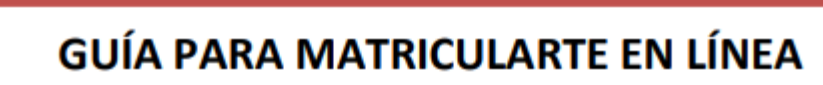

**Te han asignado la UPF. ¡Enhorabuena! Nos gustará mucho tenerte entre nosotros.** A continuación, te explicamos lo que tienes que hacer para poder formalizar tu matrícula.

#### **Antes de matricularte**

peu Fabri

- Consulta la web de [matrícula.](https://www.upf.edu/web/matricula)
- [Consulta](https://secretariavirtual.upf.edu/cosmos/Controlador/?responsive=S&apl=Uninavs&gu=a&idNav=inicioAlumnoCitacion&servicio=CCREDEN&ambito=APL&tipoest=T&NuevaSesionUsuario=true&citacion=S) qué día y a qué hora tienes que formalizar tu matrícula. Si accedes a la consulta de la cita en el momento en el que tienes que matricularte, podrás entrar desde allí directamente. Si no, ve a [Matrícula.](https://matricula.upf.edu/cosmos/Controlador/?apl=Uninavs&gu=a&idNav=inicio&NuevaSesionUsuario=true&NombreUsuarioAlumno=ALUMNO&responsive=S)
- Asiste a la sesión informativa de los estudios de los que te matricules (si es que hay).
- Prepara los datos económicos para realizar el pago.

#### Accede a https://matricula.upf.edu/.

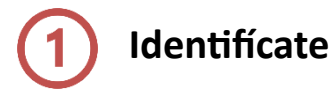

**Usuario:** DNI, NIE o pasaporte, con la letra en mayúsculas, sin guiones ni espacios. Tienes que indicar el mismo número de documento de identidad que utilizaste para realizar la preinscripción universitaria (DNI, NIE, pasaporte…).

**Contraseña**: Si es la primera vez que entras en el sistema, tienes que introducir tu fecha de nacimiento con el formato *ddmmaaaa*. A continuación, aparecerá un aviso para informarte de que la contraseña de acceso ha caducado. Tienes que modificarla para continuar matriculándote.

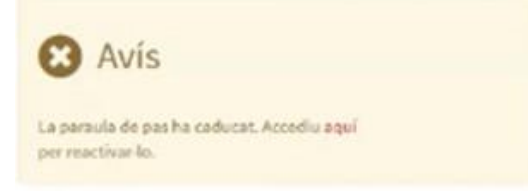

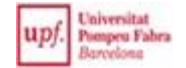

Si no consigues idenficarte, ponte en contacto con nosotros a través del CAU de Atención Académica al Estudiante.

Una vez te has idenficado, accede al apartado **Matrícula** y clica en **Matrícula**.

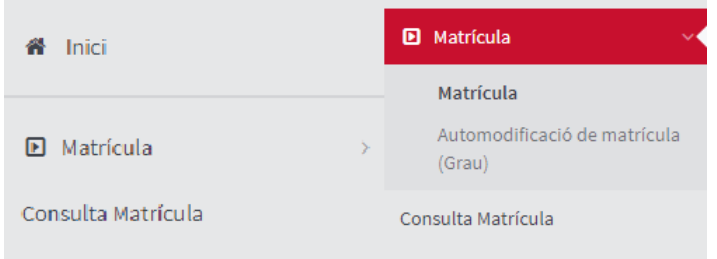

El proceso de matriculación consta de cuatro apartados. Para pasar de uno a otro, clica en la pestaña que contiene el nombre del apartado, en la parte superior de cada pantalla.

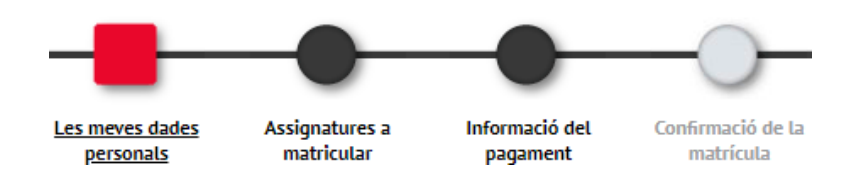

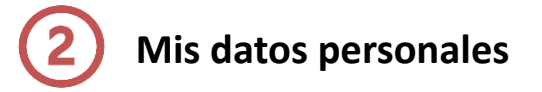

Verifica si tus datos son correctos y, si es preciso, modifícalos. Hay campos que no son modificables en el momento de realizar la matrícula. Tienes que seguir el proceso. Una vez confirmada la matrícula, tienes que enviar una solicitud de modificación de estos datos a través de la sede [electrónica](https://wblapps5.upf.edu/gmp/cataleg_procediments) y, en su caso, acreditarlo documentalmente.

Si el código postal de la población en la que vives no aparece en la base de datos, pon el de la población grande más cercana y solicita con posterioridad la modificación de datos haciendo constar el nombre de tu población.

Da respuesta a los tratamientos de datos personales que se indiquen para poder continuar.

# **Asignaturas que quieres matricular**

Te aparecerán todas las asignaturas de las que te tienes que matricular y el grupo asignado.

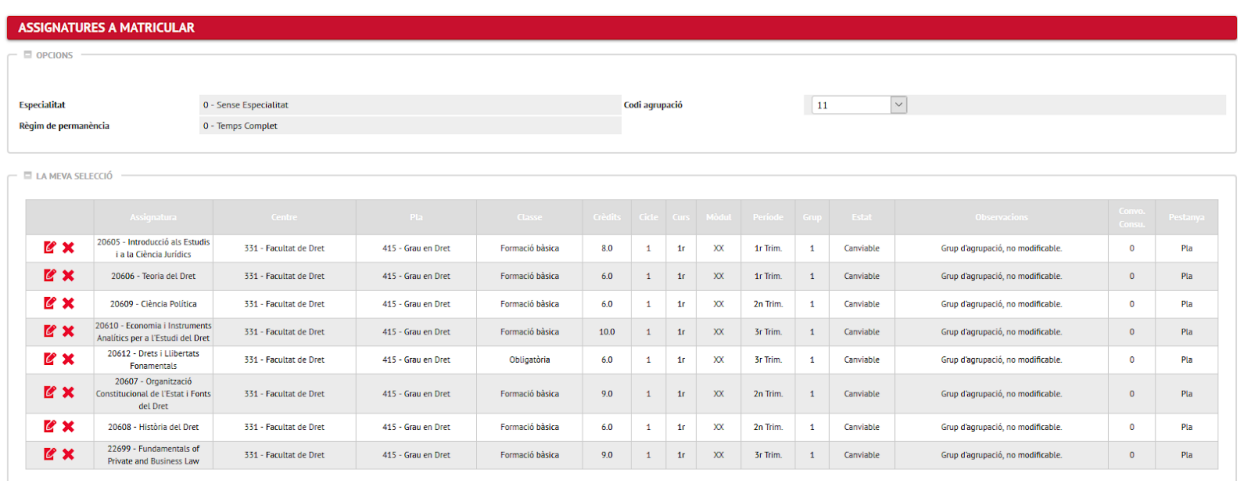

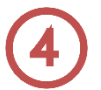

### **Información del pago**

Si disfrutas de algún tipo de [bonificación,](https://www.upf.edu/web/matricula/preus-i-beques-1curs) o bien si has pedido la beca general este año, te aparecerá seleccionada esta opción.

Si no lo acreditaste, pero tienes la documentación correcta y vigente a fecha de inicio de curso (1-9-2023), **tendrás que matricularte igualmente sin el descuento**, y solicitar posteriormente la devolución de tasas. En caso contrario, **perderías la plaza en la UPF**.

Si quieres acogerte al préstamo AGAUR, marca este campo y, a continuación, clica en **Aceptar y autorizar las condiciones AGAUR.**

Si seleccionas el campo **Pago fraccionado**, puedes pagar en dos plazos.

Recuerda que el importe mínimo para fraccionar el pago es de 450 euros. Por último, indica el número de cuenta corriente de tu entidad financiera para cargarte el importe.

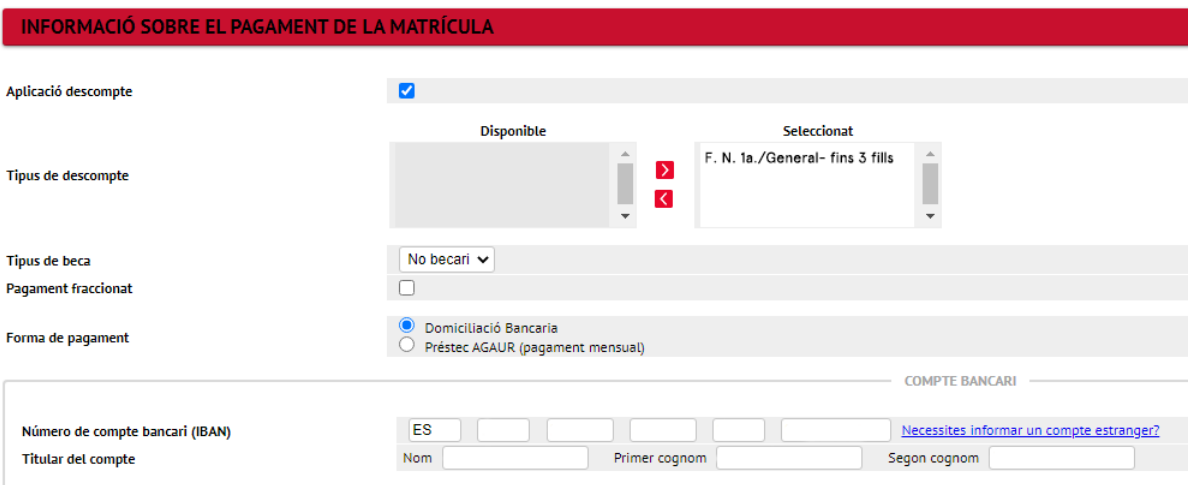

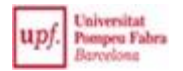

Si eres menor de 28 años, en el apartado **Tasas opcionales**, te aparecerá seleccionado por defecto el precio del seguro escolar, ya que en este caso es de abono obligatorio.

Encontrarás tres posibilidades de aportación voluntaria (de 20€ cada una). Selecciona la opción que consideres oportuna si quieres adherirte.

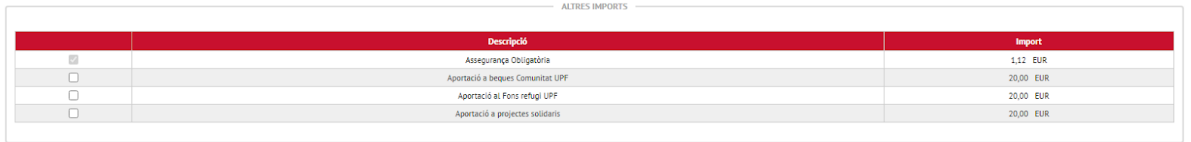

### **Confirmación de la matrícula**

Una vez confirmada la matrícula, puedes imprimir, descargar y/o enviar por correo electrónico tu impreso de matrícula.

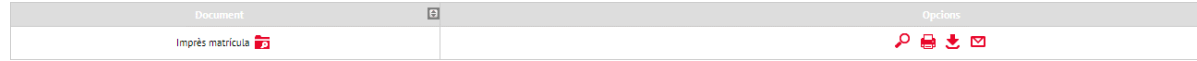

## **Valoración del proceso de matriculación**

Por favor, rellena el cuestionario de valoración del proceso de matriculación para que podamos mejorarlo. Nos ayudará mucho conocer tu opinión.

¡Te deseamos un buen curso académico! Servicio de Gestión Académica